# **Změna hesla**

## **První přihlášení / Vypršení hesla**

Jako výchozí heslo pro studenta a zaměstnance je nastavené na **x+rodné číslo** (např.: x89512345). Změnu je možné provést skrze školní email na adrese [https://horde.opf.slu.cz.](https://horde.opf.slu.cz)

#### **V případě, že se do systému hlásíte poprvé, nebo Vaše heslo již vypršelo, bude změna hesla vynucena okamžitě!**

- po přihlášení do systému vybereme z vrchního menu nabídku **Můj účet** a položku **Heslo**
- vyberte které heslo chcete měnit. V nabídce je heslo do [SJP](https://uit.opf.slu.cz/sluzby:sjp) (Novell, Stag,..) nebo heslo na Eduroam (Wi-fi) [\(Obr 1\)](https://uit.opf.slu.cz/_media/horde:heslo.png)
- zadejte Vaše stávající heslo do [SJP](https://uit.opf.slu.cz/sluzby:sjp)
- zadejte Vaše nové heslo
- potvrďte heslo
- pro úspěšnou změnu hesla máme v pravém dolním rohu podmínky pro změnu hesla
- po změně hesla Vás systém odhlásí a přesměruje Vás na webovou stánku, kde dále postupujete dle pokynů
	- při změně hesla do SJP (Novell, Stag) se přihlašujete novým hesle
	- při změně hesla do Eduroam se přihlašujete vaším **stávajícím heslem do SJP (Novell, Stag)!!!**

#### **úspěšnou změnu!**

#### **Pravidla pro nové hesla**

Nové heslo musí být ZCELA nové, nepoužívejte žádné dříve použité. Nové heslo musí mít minimálně 6 rozdílných znaků (např. 11aaBB nevyhovuje!). Heslo nesmí obsahovat diakritiku (háčky a čárky). Heslo si dobře zapamatujte.

### **Změna hesla před vypršením**

- 1. Přihlašte se do mailu svým uživatelským jménem a (starým) heslem.
- 2. V modulu **Můj účet** Heslo si můžete heslo změnit. Pokud Vaše heslo vypršelo nebo vyprší v nejbližší době, budete automaticky přesměrováni do modulu Heslo.
- 3. Informace o změně hesla se vypisují do horních stavových řádků. Čtěte je pozorně, ať nepřehlédnete **úspěšnou změnu!**

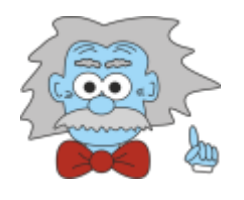

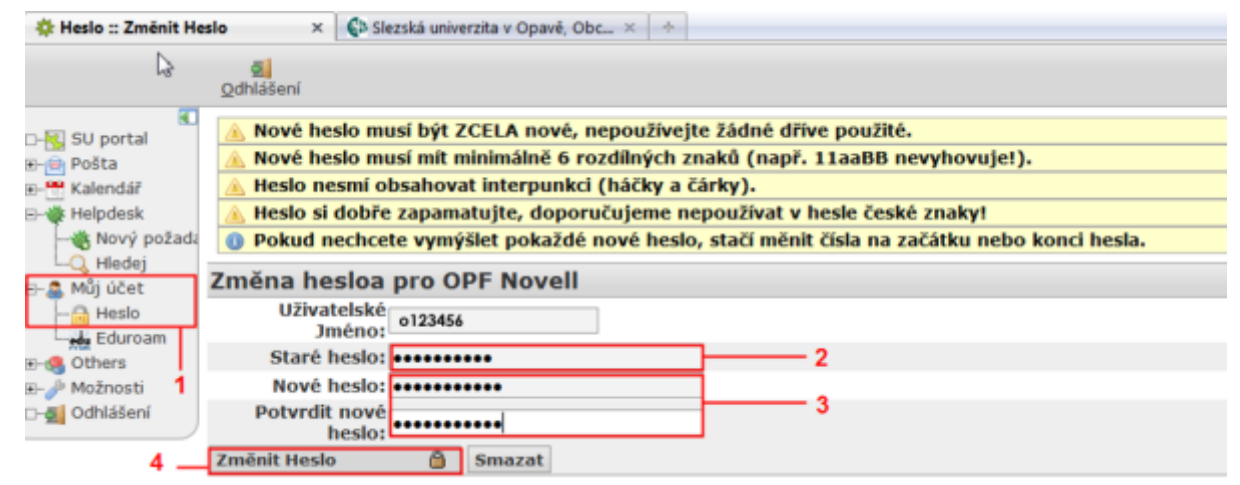

From: <https://uit.opf.slu.cz/>- **Ústav informačních technologií**

Permanent link: **<https://uit.opf.slu.cz/navody:heslo?rev=1399884713>**

Last update: **2014/05/12 08:51**

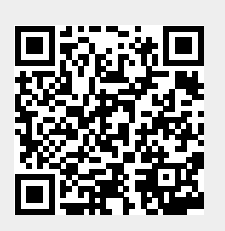